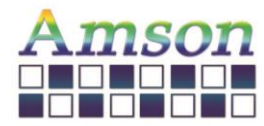

# **使用説明書**

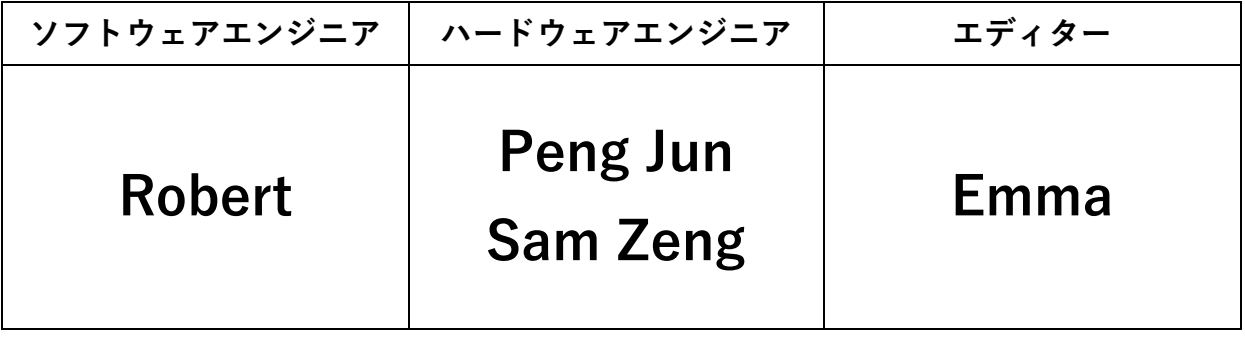

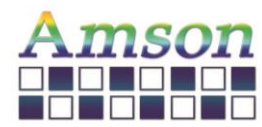

2023-12-28

# 改訂記録

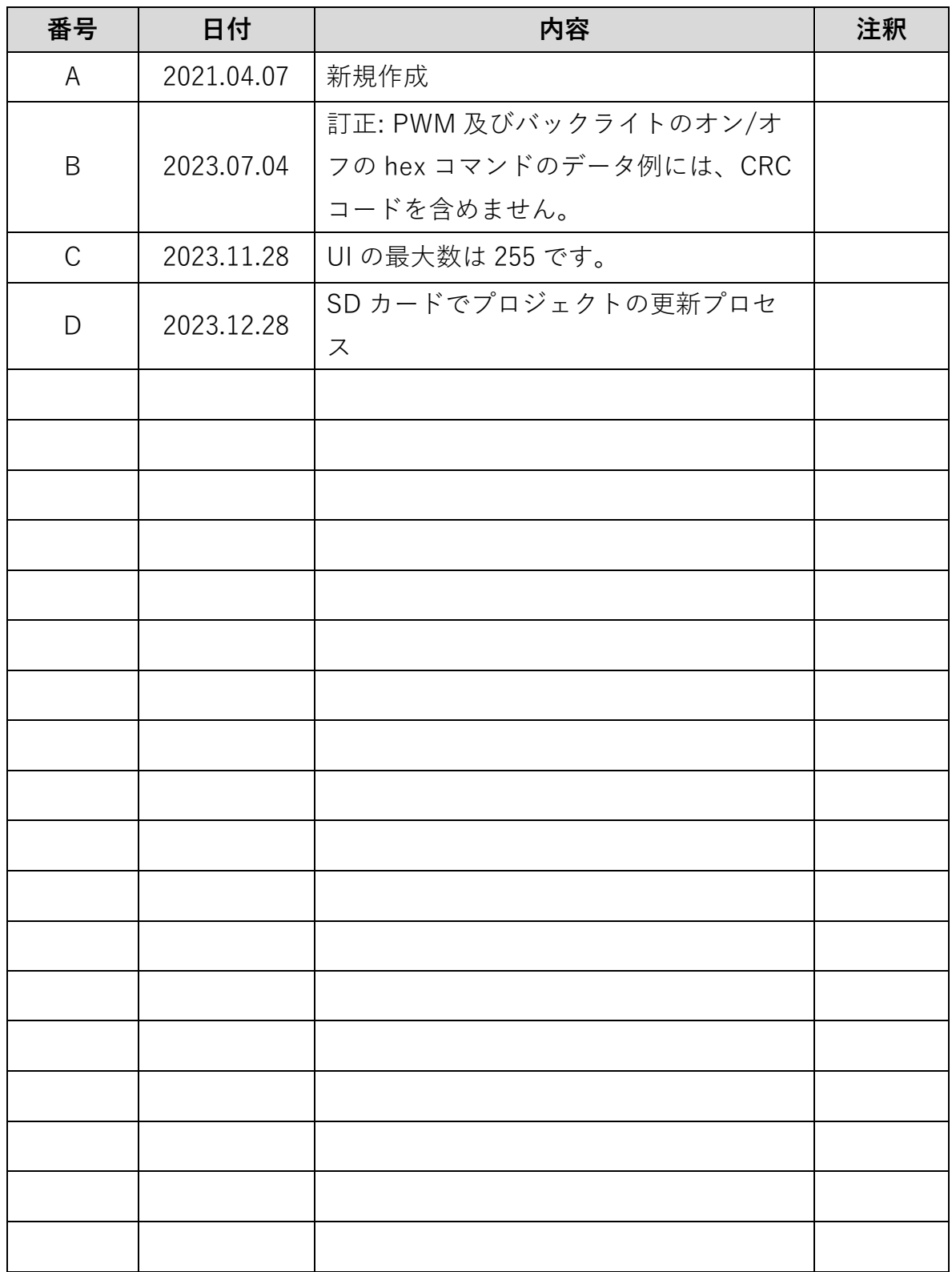

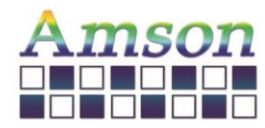

2023-12-28

目次

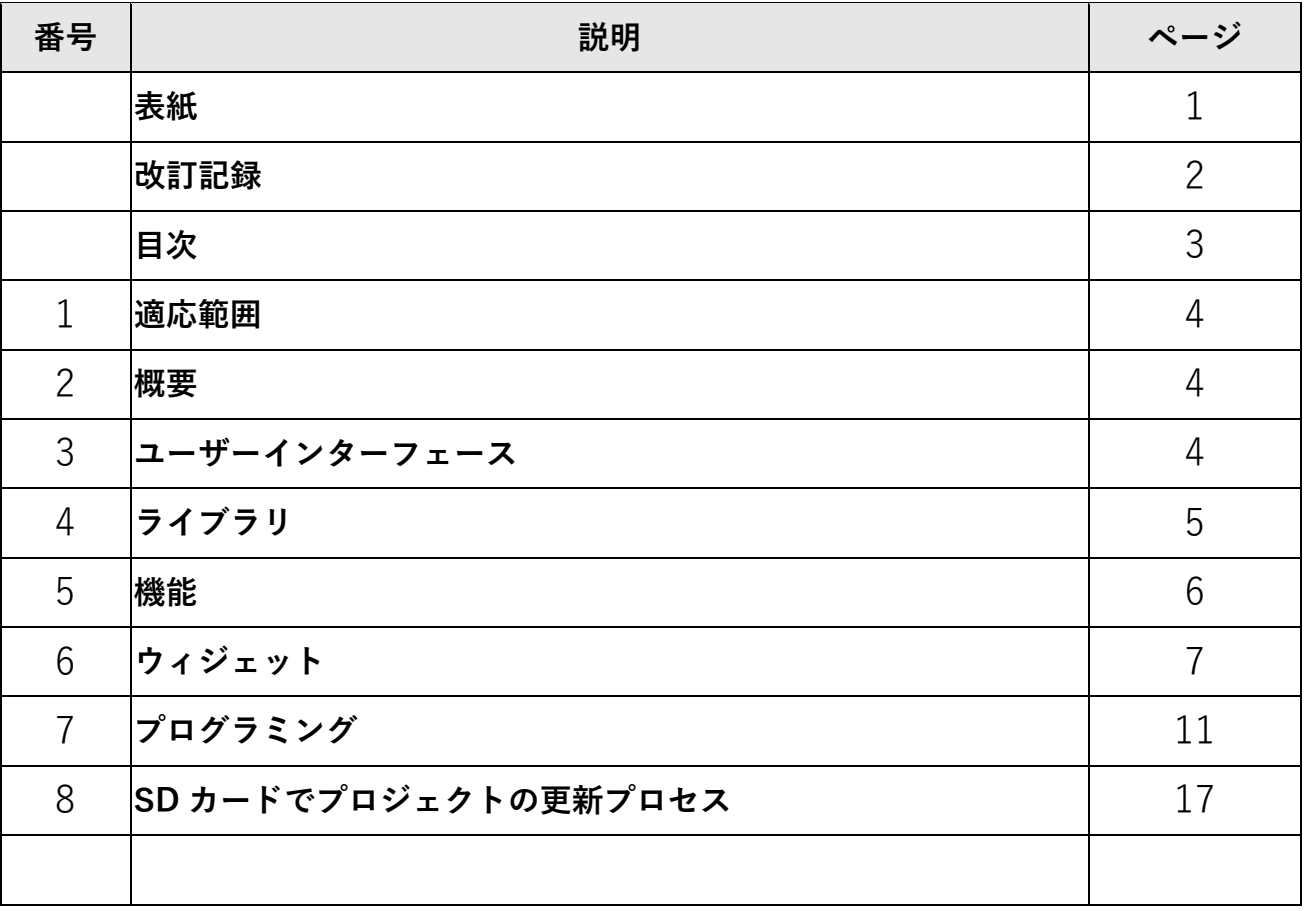

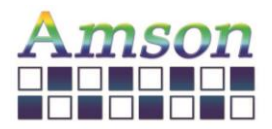

UI 編集ツールマニュアル イージョン: D 2023-12-28

#### **1. 適応範囲**

本マニュアルは、AMSON ELECTRONICS が提供する UART TFT LCD モジュール用の UI 編集ツー ルの基本的な使い方を説明するものです。

#### **2. 概要**

ユーザーインターフェースをデザインするためのいくつかのウィジェットがあります。 ウィジェットをクリックすると、対応するオブジェクトが真ん中のスクリーンに表示されます。 ユーザーは右側の選択項目に、位置やサイズ、テキストなど様々な属性を設定することができま す。

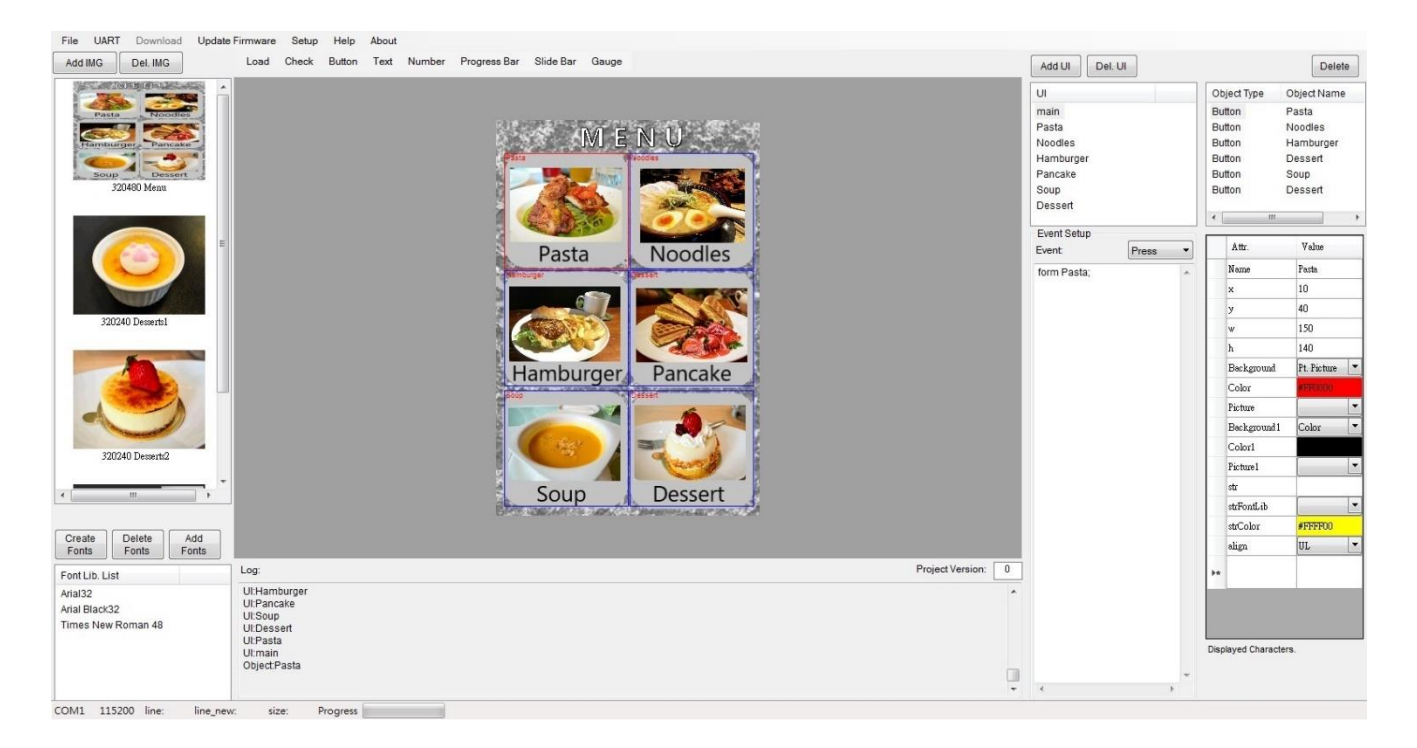

# **3. ユーザーインターフェース**

ユーザーは、新しいユーザーインターフェース(UI)を作成して、画像やボタン、ゲージなどを入力 することができます。なお、UI の最大数は 255 個です。

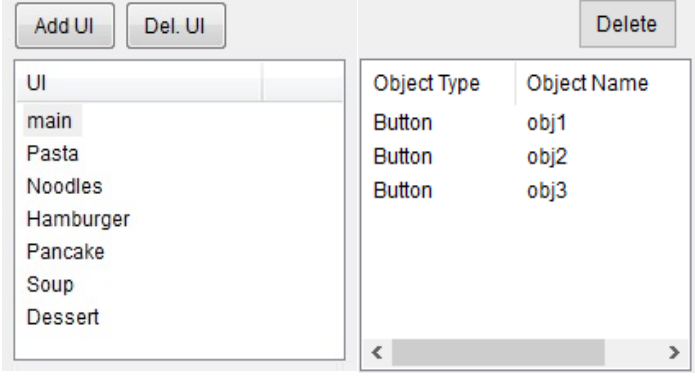

**\*** 各 UI には最大 32 個のオブジェクトに制限されています。

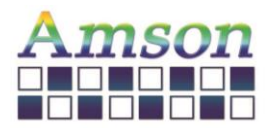

# **4. ライブラリ**

ユーザーは最大 40 枚の画像を保存できます。ただし、UI の背景に Ext. Picture を選択する場合、 画像の解像度は LCD モジュールと同じである必要があります。

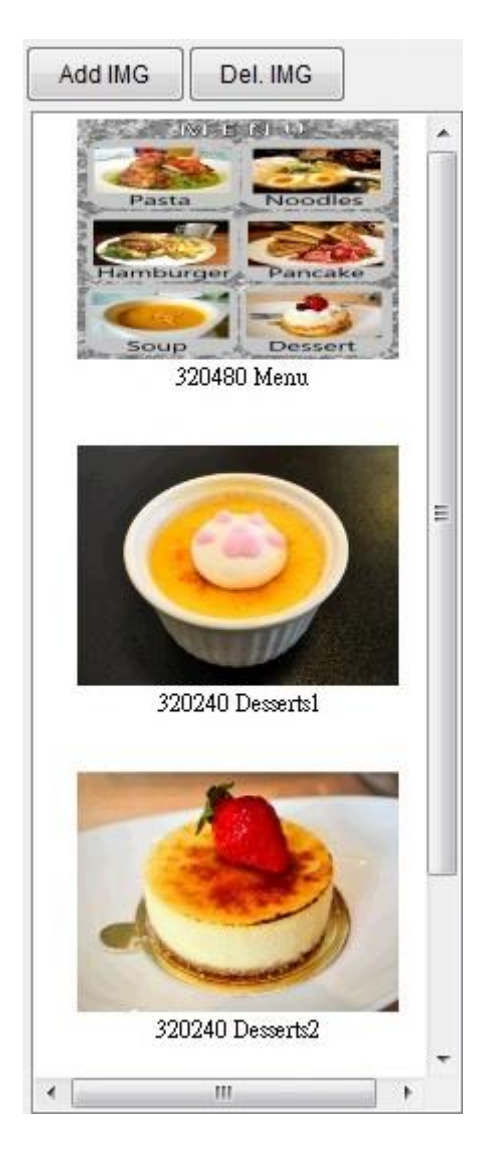

ユーザーはテキストを入力する前にフォントを作成する必要があります。

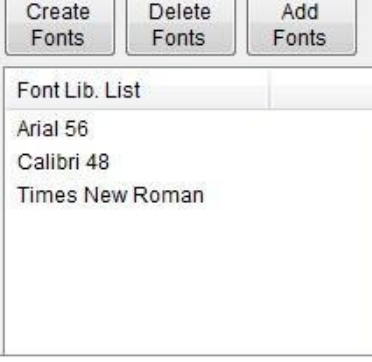

**\*** 各ファイルの名前の長さは、最大 16 文字の ASCII 文字に制限されています。

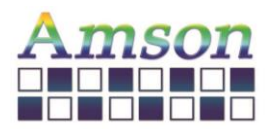

2023-12-28

**5. 機能**

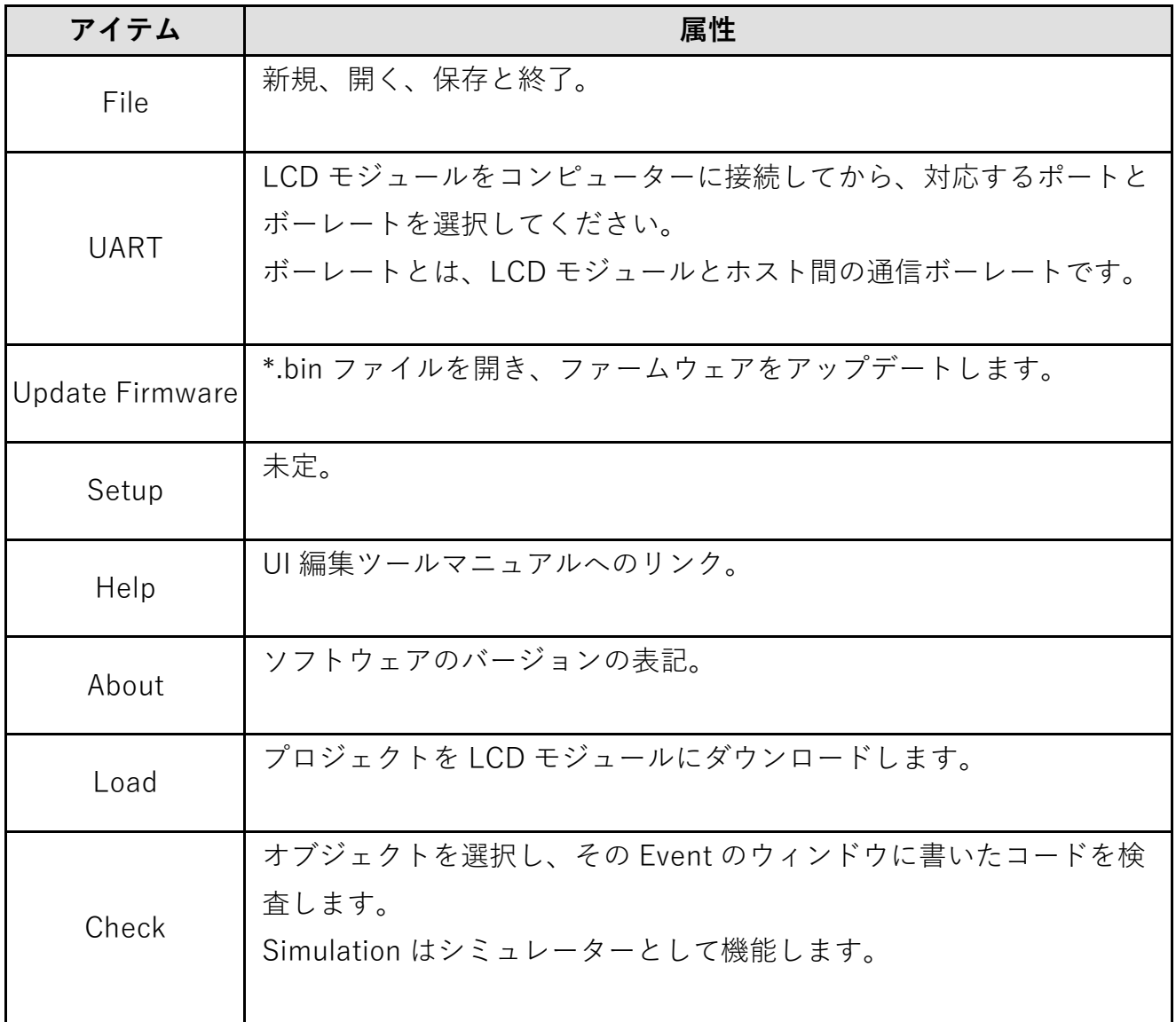

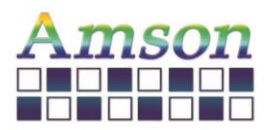

2023-12-28

**6. ウィジェット**

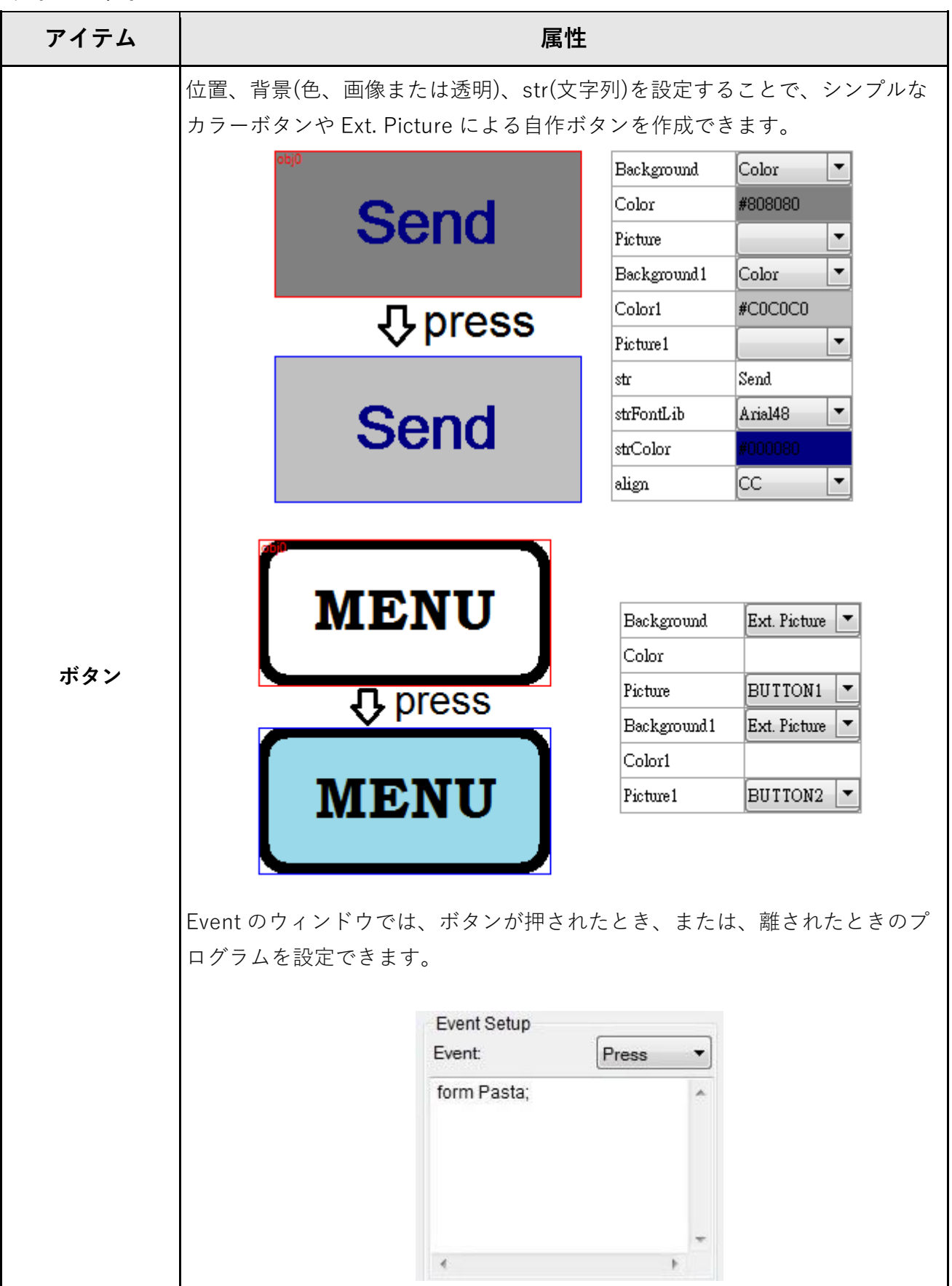

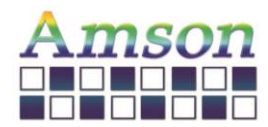

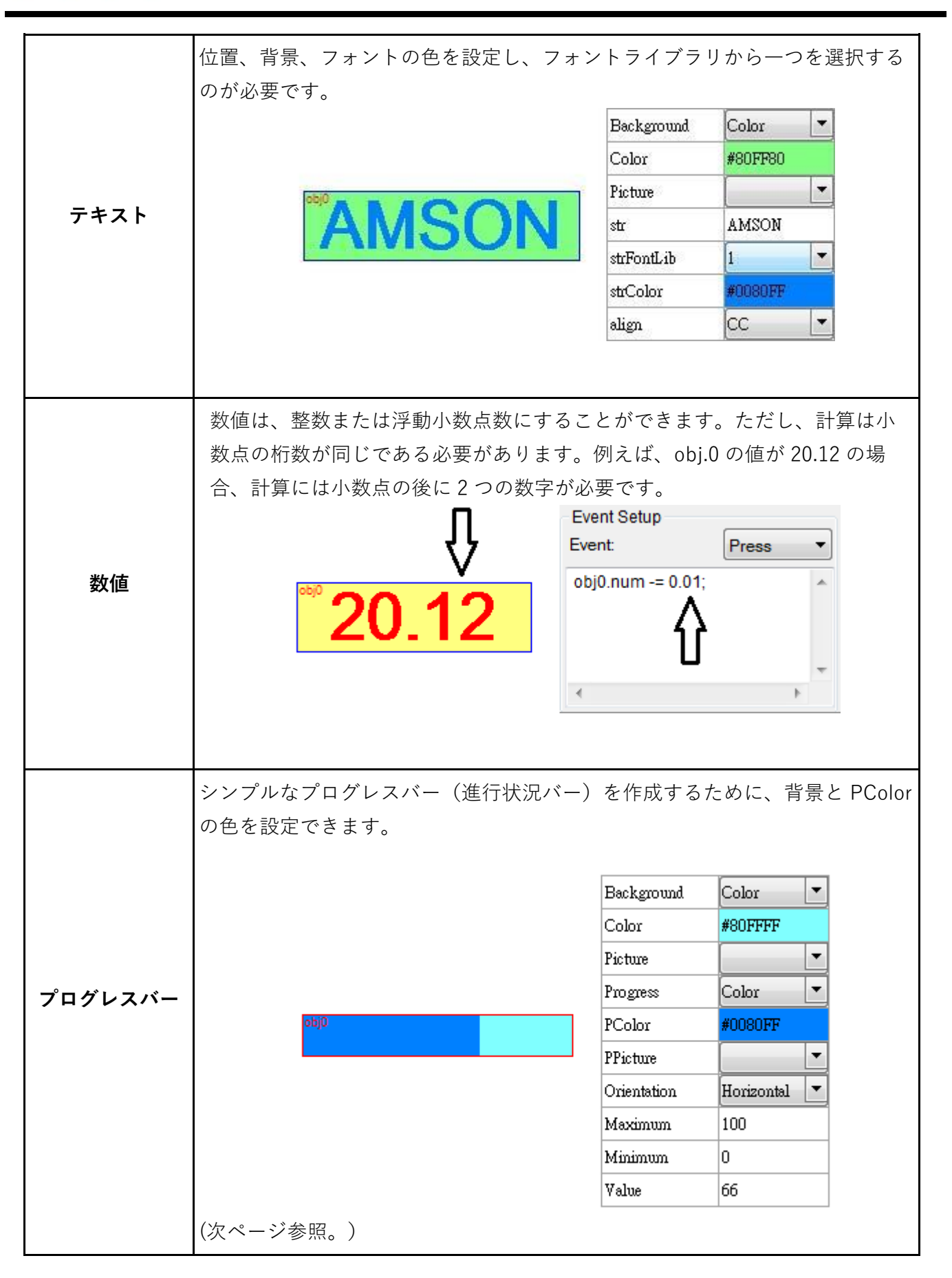

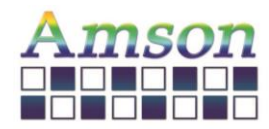

UI 編集ツールマニュアル ベージョン: D

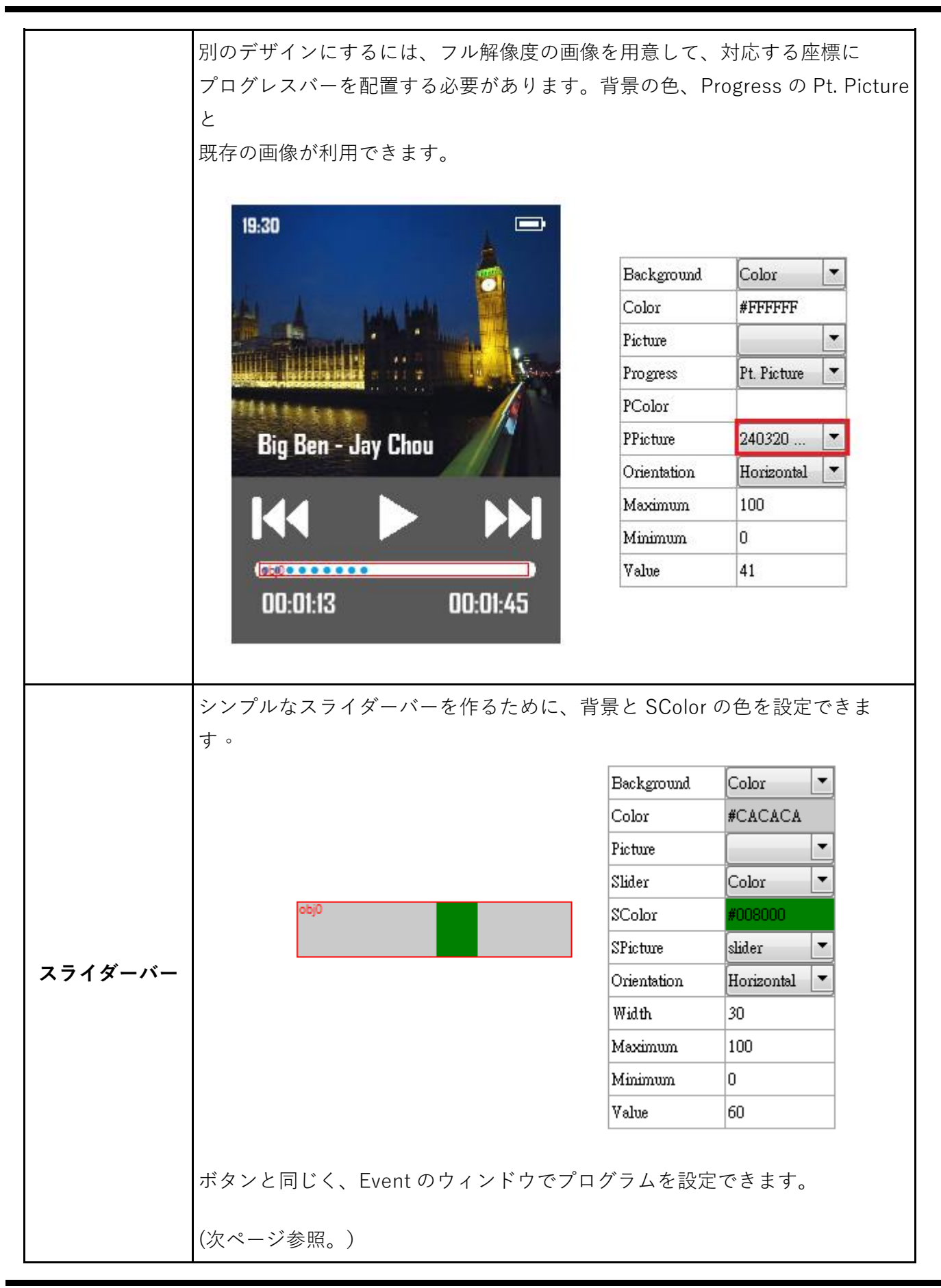

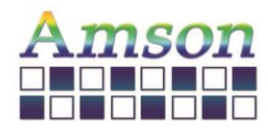

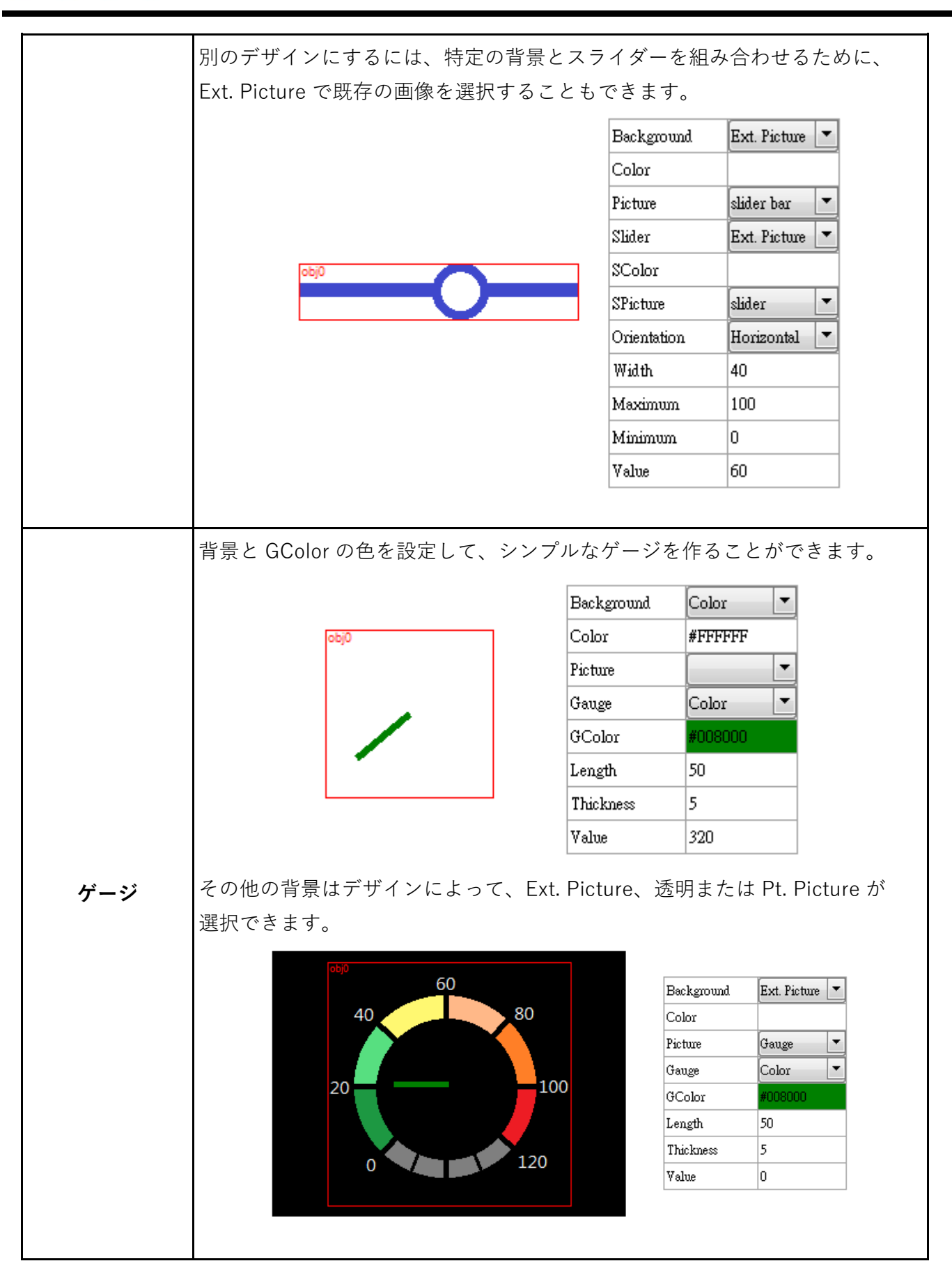

YU DU AMSON ELECTRONICS CO.,LTD. **ページ 10 of 17**

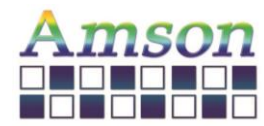

右上隅のウィンドウには各 UI のオブジェクトがあり、そこから各オブジェクトの設定が配置できます。

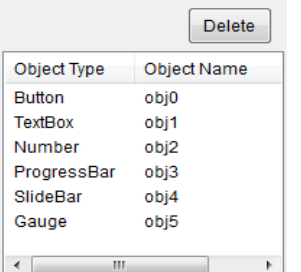

# **7. プログラミング-全ては大文字と小文字が区別されます。**

**HEX コマンド**

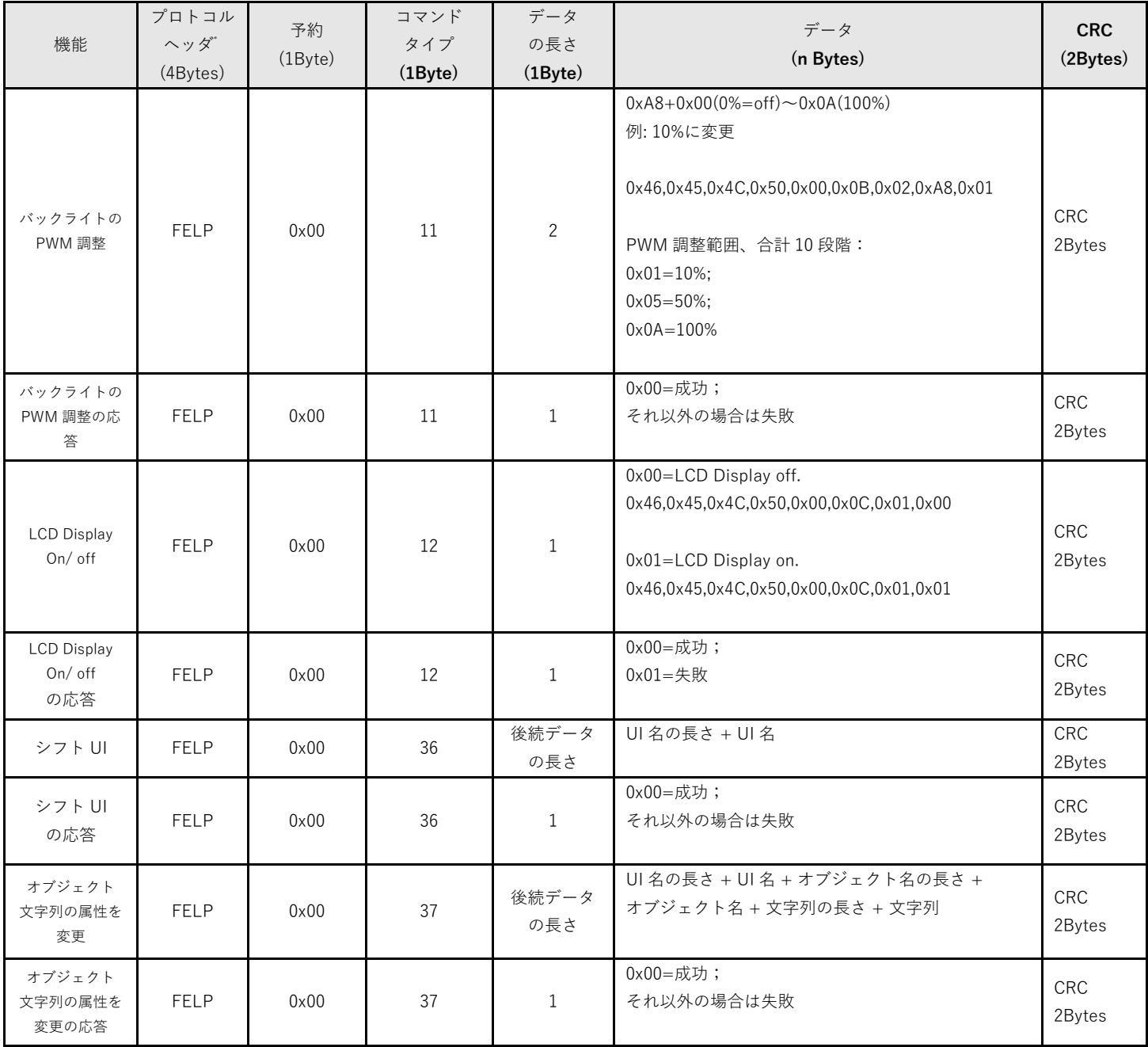

YU DU AMSON ELECTRONICS CO.,LTD. **ページ 11 of 17**

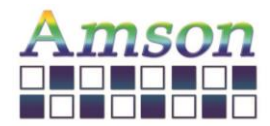

HEX コマンドの例:Command Type = 37、UI 名「standby1」のオブジェクト名「STULN1」の文字列 の内容を「ABC」に変更します。ホストは UART 経由で次のデータを LCD モジュールに送信する必要 があります。

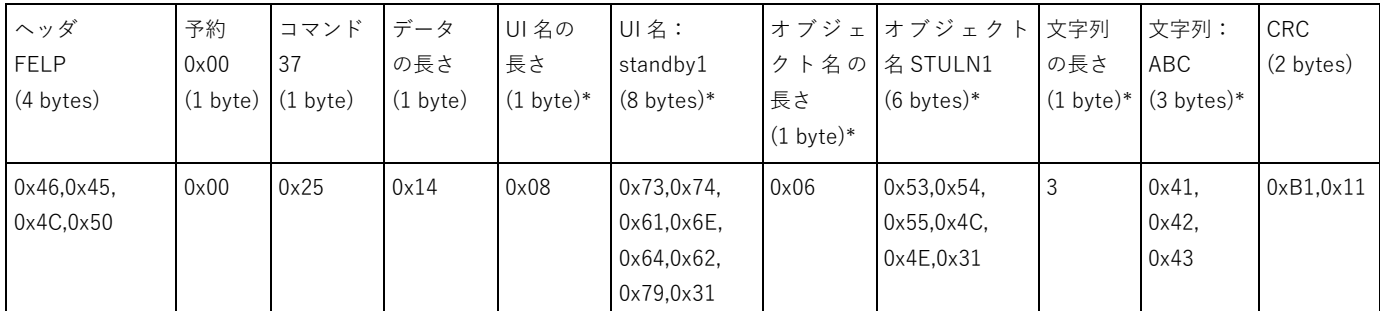

備考:\*印の項目はデータ長を累計します。したがって、1+8+1+6+1+3 = 20 (16 進数: 0x14) がデータ長になります。CRC は 次のコードに基づいて計算されます。

\*\*\*\*\*\*\*\*\*\*\*\*\*\*\*\*\*\*\*\*\*\*\*\*\*\*\*\*\*\*\*\*\*\*\*\*\*

```
const unsigned short CRC_VALUE=10;
```
unsigned short crc16\_compute(unsigned char const \* p\_data, unsigned int size, unsigned short const \* p\_crc)

```
{
```

```
unsigned short \text{crc} = (\text{p\_crc} == \text{NULL}) ? 0xFFFF : *p_crc;
```
unsigned int i;

```
for ( i = 0; i < size; i++)
```

```
 {
```
 $\text{circ} = (unsigned \text{char})(\text{circ} >> 8) \mid (\text{circ} << 8);$ 

crc  $^{\wedge}$  = p\_data[i];

crc  $\text{``=}$  (*unsigned char*)(crc & 0xFF) >> 4;

```
crc ^{\wedge} = (crc << 8) << 4;
```

```
crc ^{\wedge} = ((crc & 0xFF) << 4) << 1;
```

```
 }
```
return crc;

```
}
```

```
*************************************
```
使用例:

unsigned short crc16\_result = crc16\_compute(COMM\_buff, count, &CRC\_VALUE);

// count はヘッダから最後のデータまでのバイト数です。上記の「HEX コマンドの例」の場合、ヘッダから文字列まで、合計 データ長は 27 バイトであるため、count=27 になります。

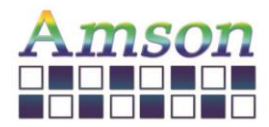

2023-12-28

# **Char(文字)/ ASCII コマンド**

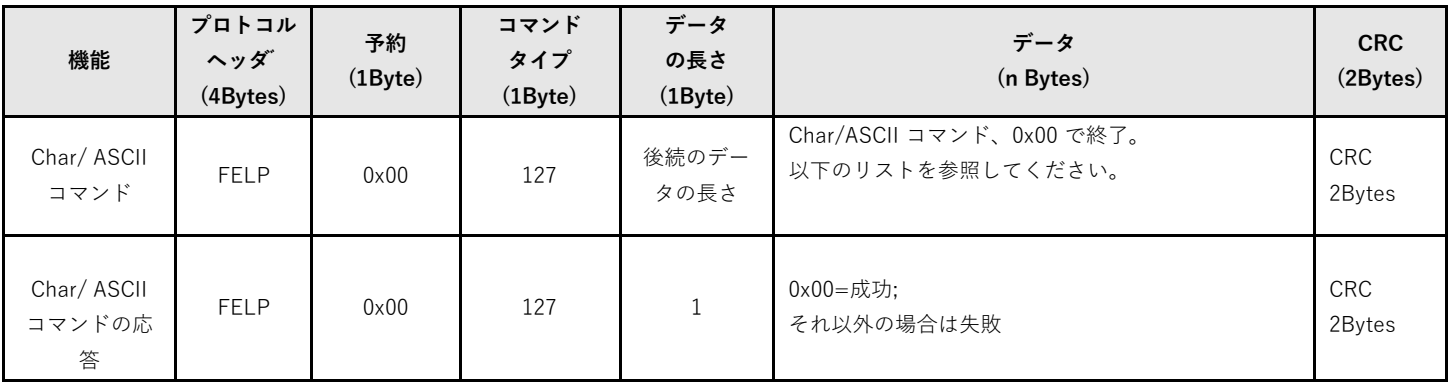

# **Char/ ASCII コマンドリスト**

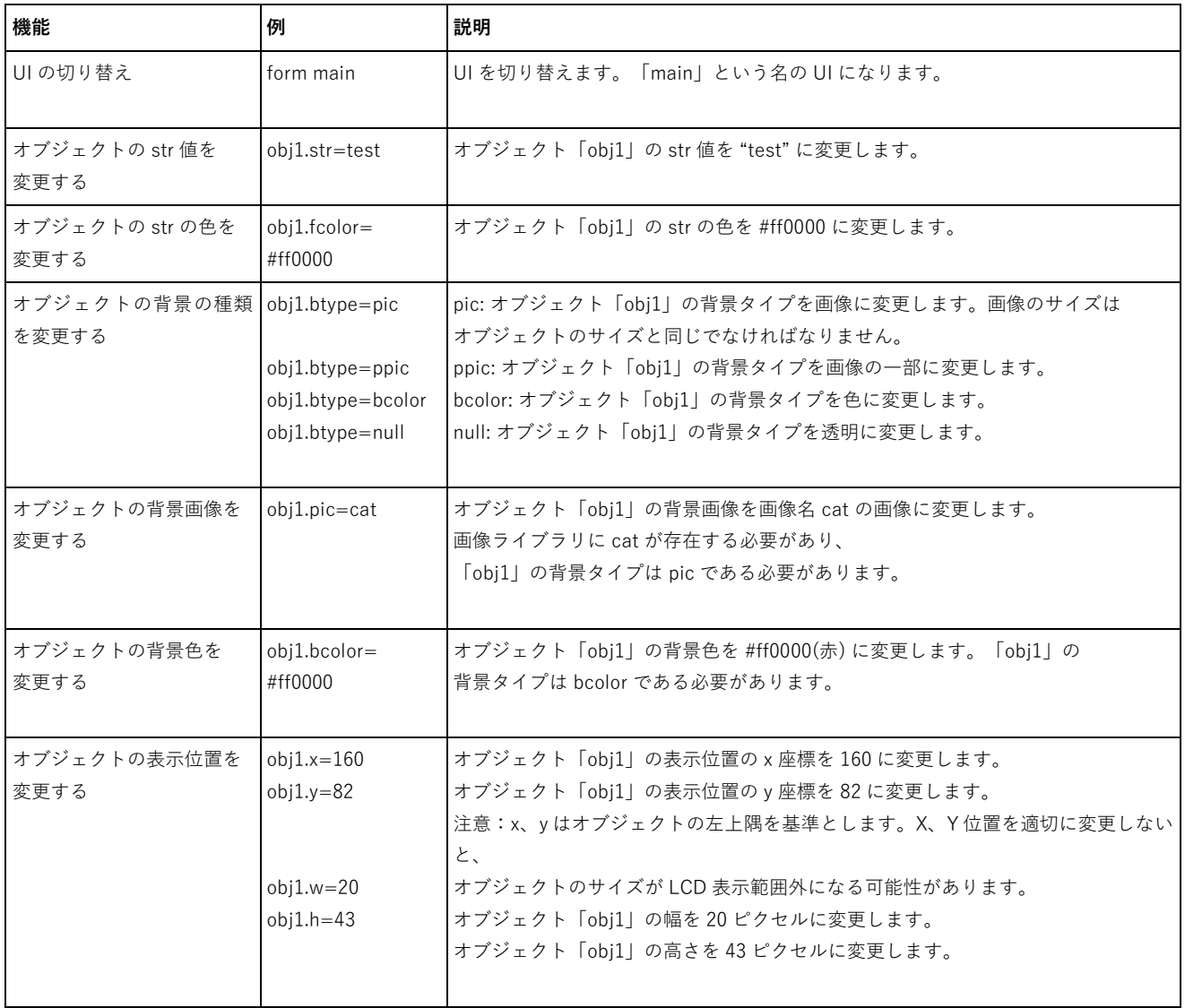

注: 色 #ff0000 は HEX カラーコード(赤)で、RGB カラー値に基づきます。

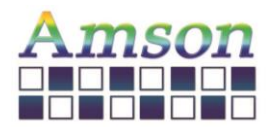

#### **オブジェクトをサイズの異なるの背景画像に変更するヒント**

オブジェクトの背景が画像として設定されている場合、選択した画像サイズはオブジェクトと同じサイズである必 要があります。例えば、オブジェクトサイズ:20\*50 ピクセルの場合、画像サイズも 20\*50 ピクセルである必要 があります。サイズの異なる背景画像に変更する場合は、まず、オブジェクトの背景タイプを null に変更し、次 にオブジェクトの幅/高さを新しい画像サイズと同じに設定する必要があります。それから、画像名を指定し、オ ブジェクトの背景を画像に設定します。

次の例では、オブジェクト (名: NUM12) を新しい画像(名: TinyCar\_Red で、サイズは 51\*51 ピクセル)に変更 します。

各ステップは、UART 経由で、その文字列を LCD モジュールに送信することを意味します。

Step 1: NUM12.btype=null

Step 2: NUM12.w=51

Step 3: NUM12.h=51

Step 4: NUM12.pic=TinyCar\_Red

Step 5: NUM12.btype=pic

#### **コード内のキーワード**

ユーザは、LCD モジュールに C 言語のようなコードをインプリメントして、設定したプロセスを実行できます。次のリスト は、コード内のキーワードです。コードには条件ステートメント(if else, while, and, for)を除き、各行はセミコロン「;」で 終わる必要があります。

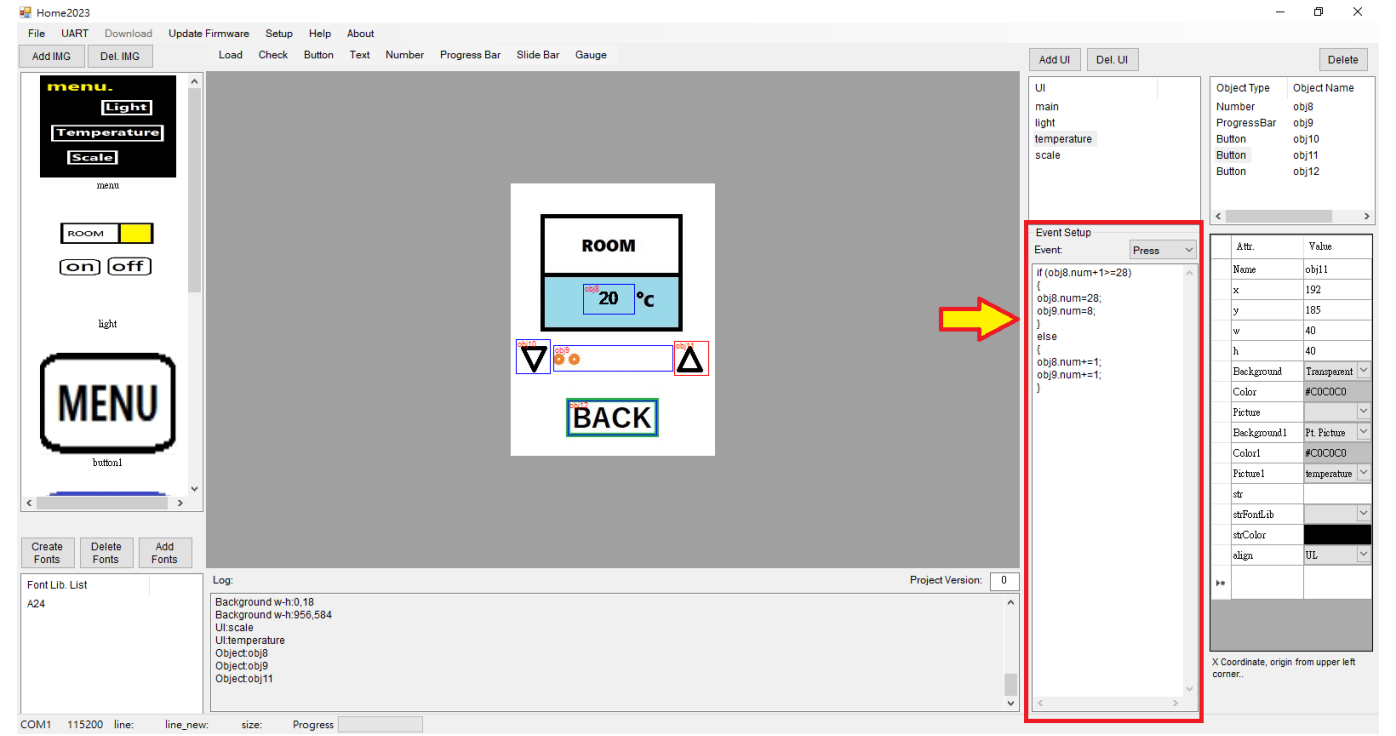

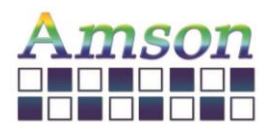

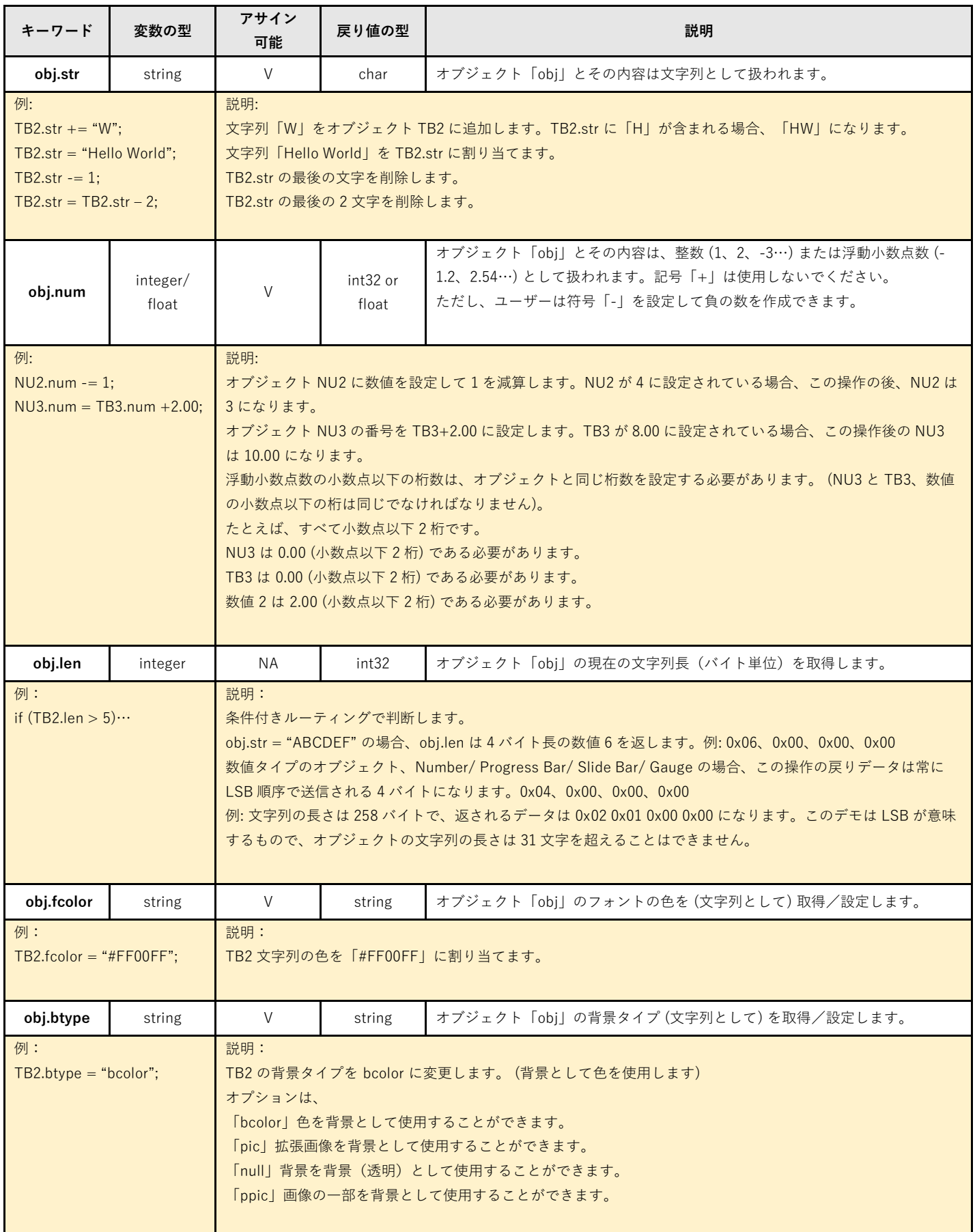

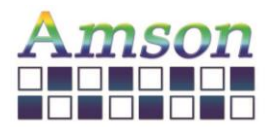

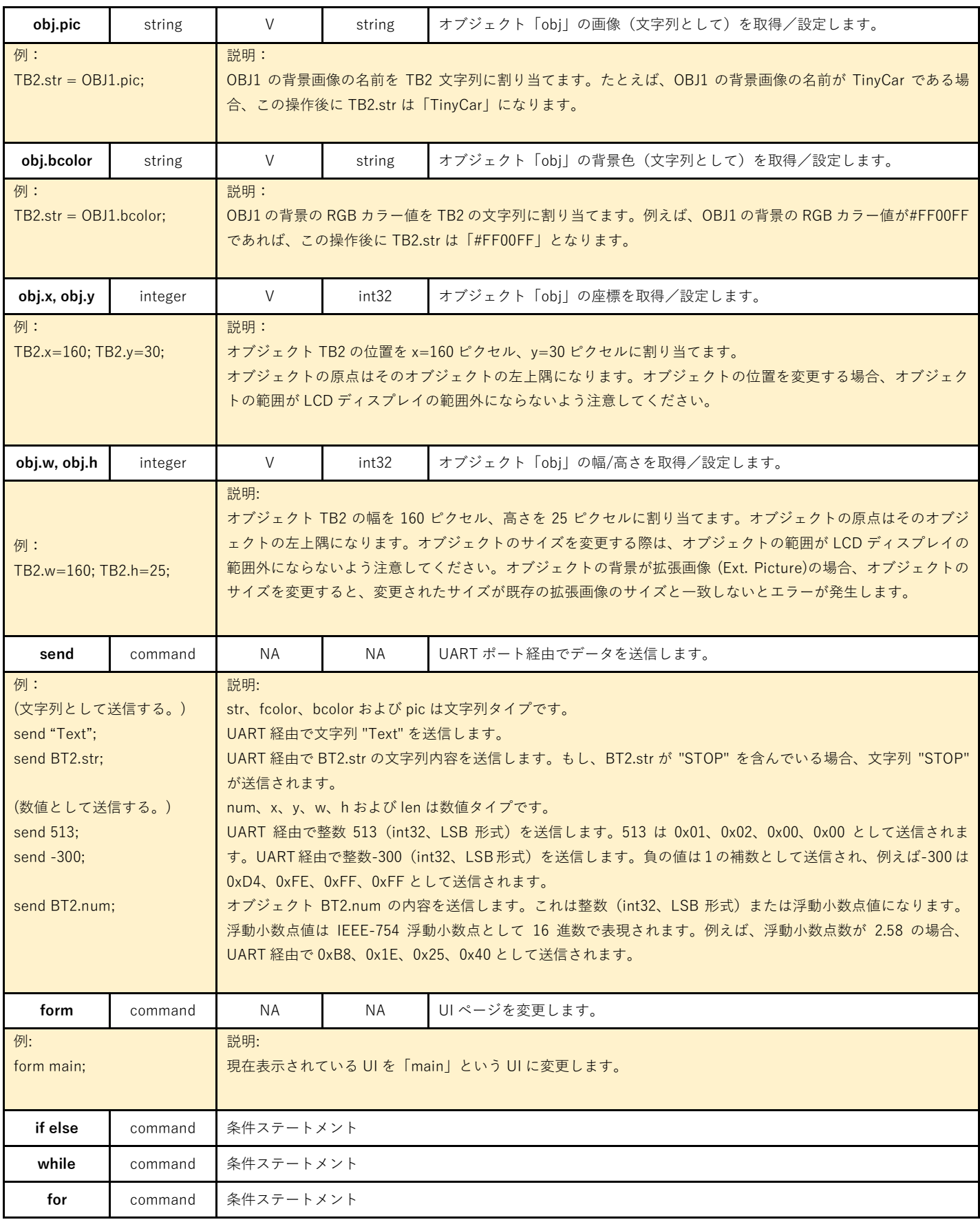

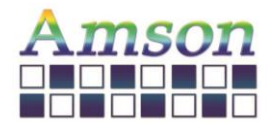

### **8. SD カードでプロジェクトの更新プロセス**

**1.** プロジェクトを LCD モジュールにダウンロードすると、UI 編集ソフトのパスに file.hex ファイルが生成されま す。

**2.** プロジェクトを更新するには、最初にサンプルの LCD モジュールが必要です。UI 編集ソフトでプロジェクトを LCD モジュールにダウンロードして、file.hex ファイルが生成されます。(この生成方法しかありません。)

**3.** file.hex というファイルをコンピュータの SD カードのルートディレクトリにコピーします。完了後、SD カー ドをコンピュータから取り外し、LCD モジュールに挿入します。モジュールは自動的にバージョンを判断し、画 面に提示が表示されます。

**4.** LCD モジュールに挿入された SD カードに file.hex ファイルがない場合、提示は表示されません。

**5.** 提示の内容は英語です。主な内容は、file.hex ファイルが検出されたというもので、既存の LCD プロジェクト のバージョン番号と SD カード内のプロジェクトのバージョン番号が表示されます。更新するにはカードの抜き差 しを 30 秒以内に行ってください。

**6.** カードの抜き差し時に提示も表示され、アップデート時に提示も表示されます。完了後、SD カードの取り外し を求める提示が表示されます。SD カードが取り外されると、新しいプロジェクトの最初の UI が実行されます。

**7.** 更新したくない場合は、30 秒以内に何も操作しないで、その後 SD カードを取り出して本来のプロジェクトの 最初の UI が自動的に再起動します。

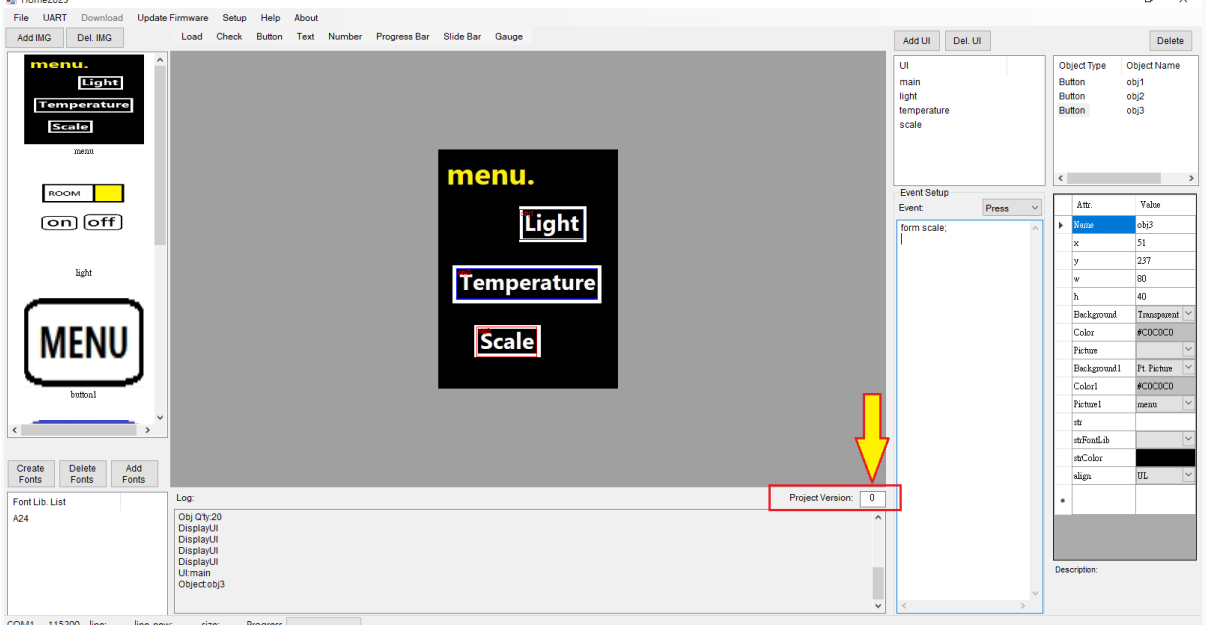

\*\* プロジェクトのバージョン番号の設定位置は右下の枠で、0~9999 の範囲です。初期値は 0 です。

本マニュアルに関するご質問がありましたら、お気軽にお問い合わせください。